## **DOWNLOADING PRODUCTS TO INVENTORY**

**Products** within NCR Console refer to those items that make up the menu on your Point of Sale (POS). Products are made up of raw ingredients (like batter or chocolate chips for a cookie) that will also need to be set up within NCR Console Inventory Management Module for effective inventory management.

To download products, you will need to navigate to the **Product Management** module and click **Inventory**.

- 1. Log into NCR Console, go to the **Store** tab and click **Product**
- 2. Click **Inventory**
- 3. Click **Inventory Tools**
- 4. Click **Download Products**

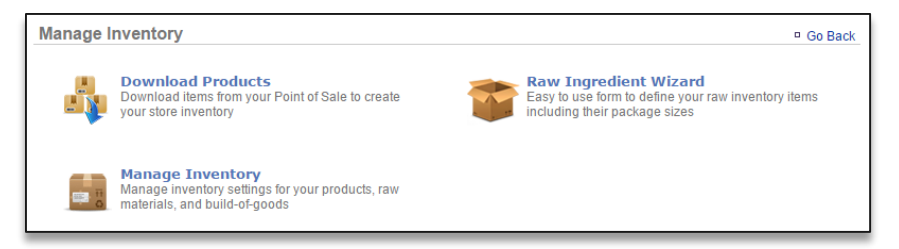

5. Click **Download Inventory Items**

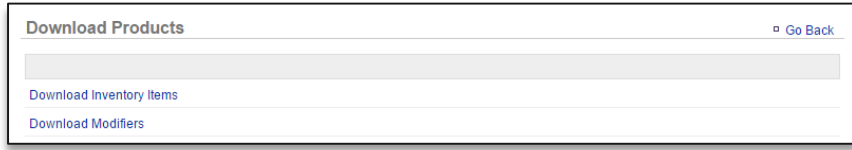

6. The items set up in your NCR Silver or Silver Pro Restaurant Edition back office will appear on the screen. You have the option to select those items you wish to import to inventory.

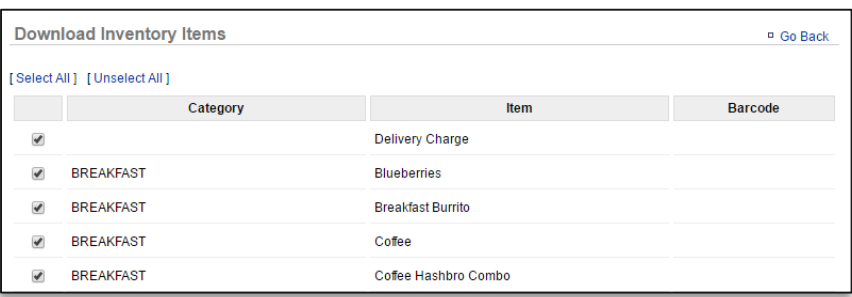

7. Click **Download Inventory**

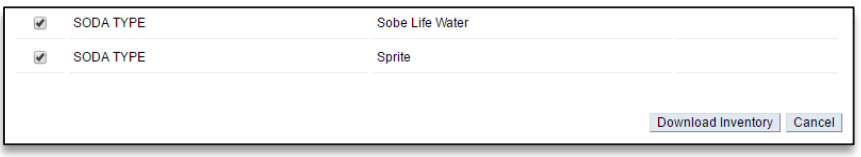

8. You will be redirected to the **Manage Inventory** platform. The items you download will appear within a folder titled **Products** 

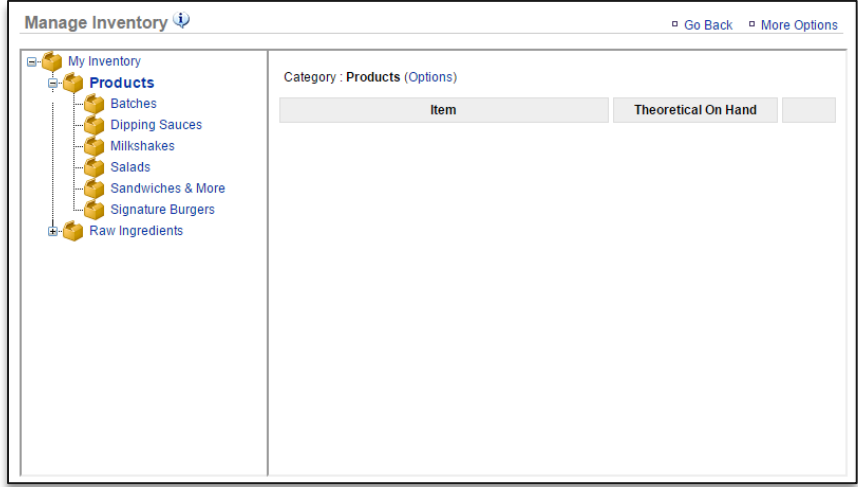